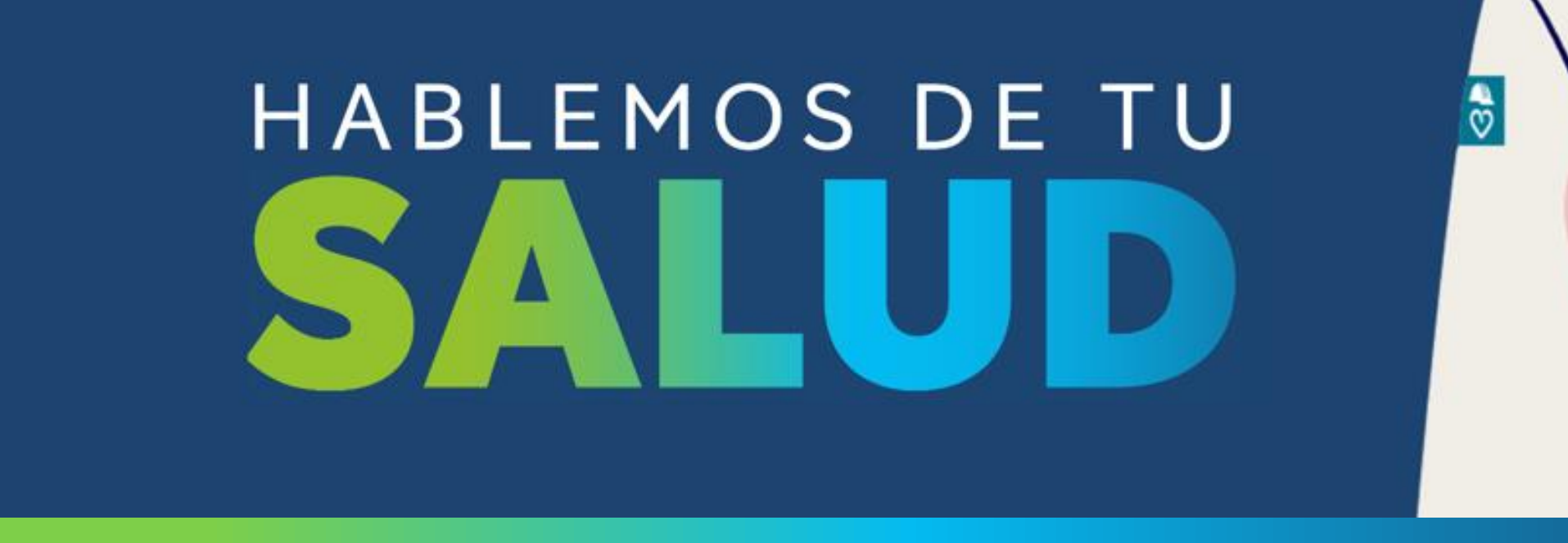

# **TARJETAS DE VALIDACIÓN CONTRATISTAS Y TRANSPORTISTAS**

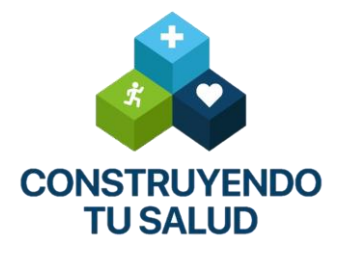

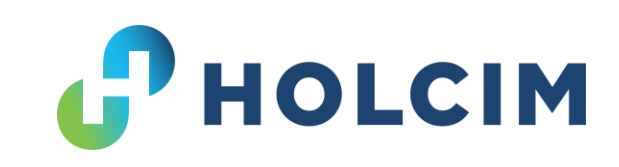

# **¿COMO SOLICITAR TU TARJETA?**

1.- Ingresar al siguiente link: <https://holcim.plisso.com/>

2.- Tener guardado en la computadora el certificado medico formato Holcim o SCT.

3.- Tener guardado en la computadora fotografía del colobarorador o utilizar la misma que del certificado medico.

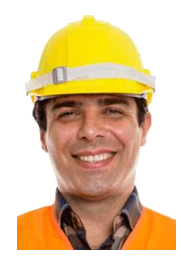

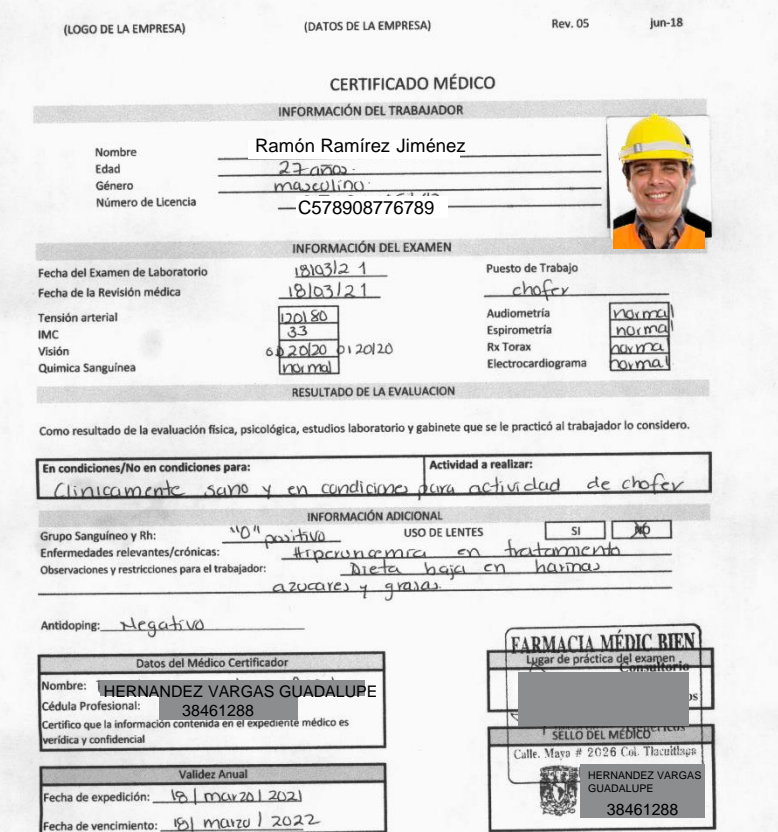

### **HOLCIM.PLISSO**

Al Ingresar al siguiente link: <https://holcim.plisso.com/>

Selecciona el botón naranja (Solicitud credenciales Contratistas / Transportistas

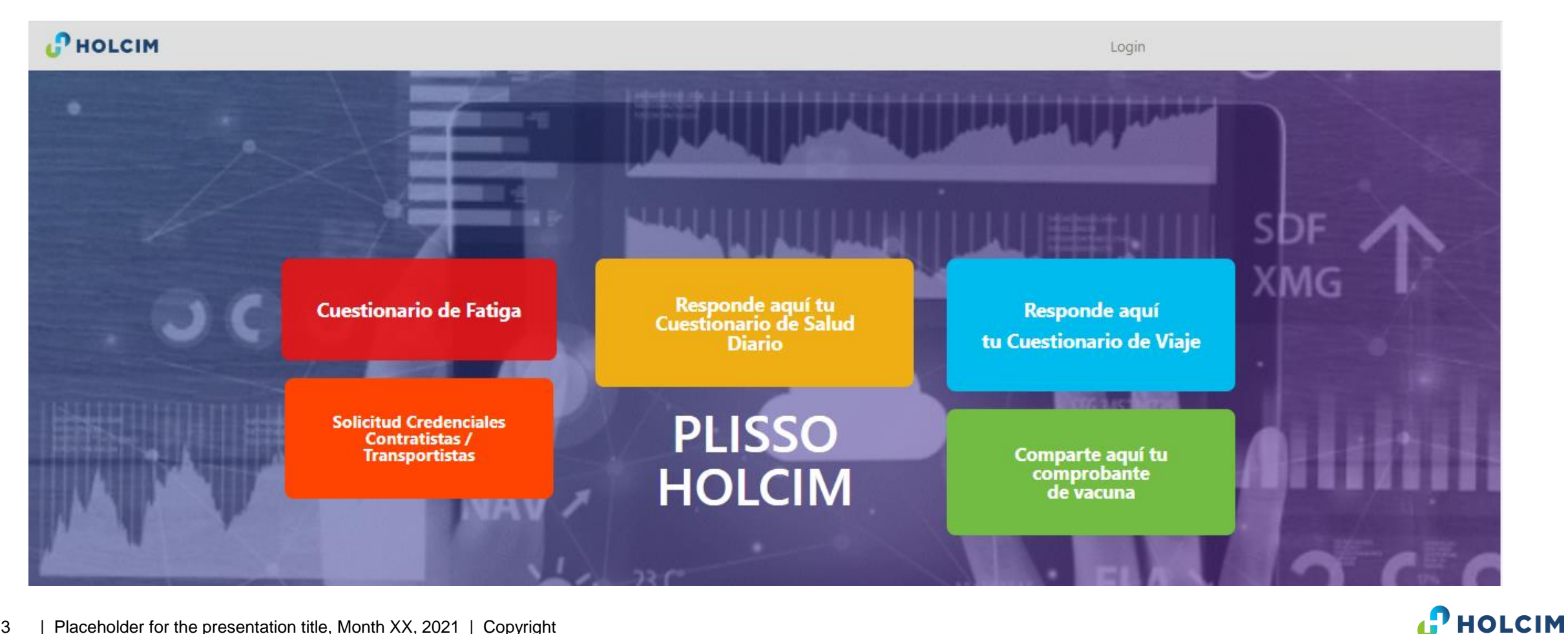

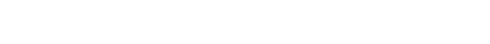

### **CERTIFICADO MEDICO**

### Credencial Contratistas/Transportistas

Descargar Formato Certificado Médico **O** Necesitas ayuda **B** Guardar

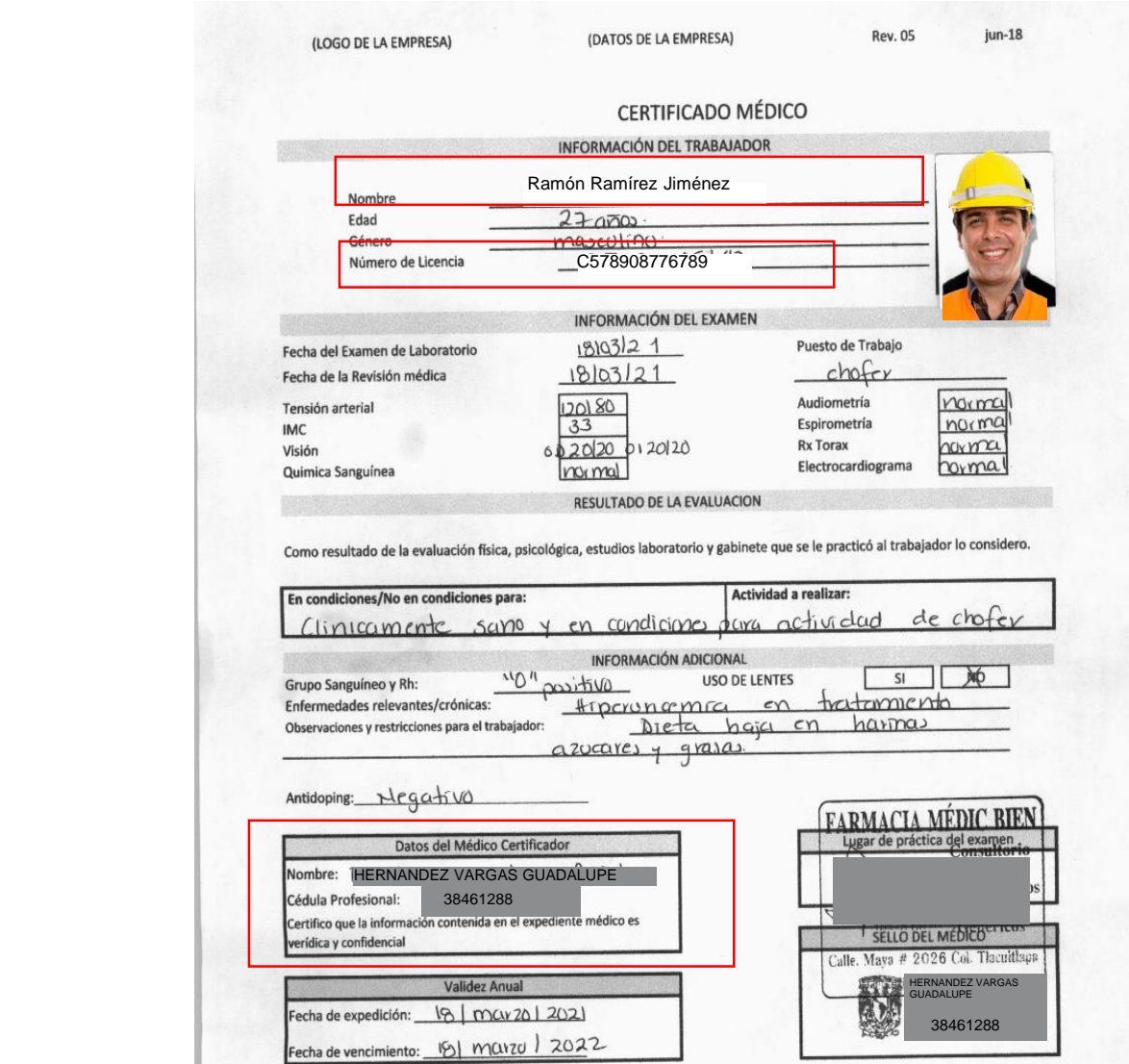

La plataforma te solicitara:

- El nombre
- El numero de la licencia
- Los datos del medico que firma el certificado

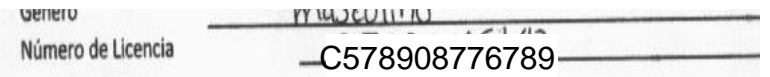

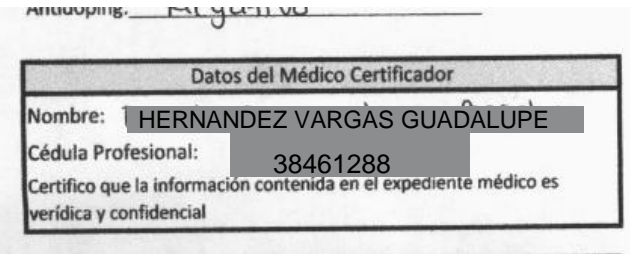

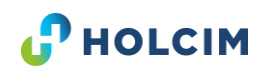

### **CERTIFICADO MEDICO**

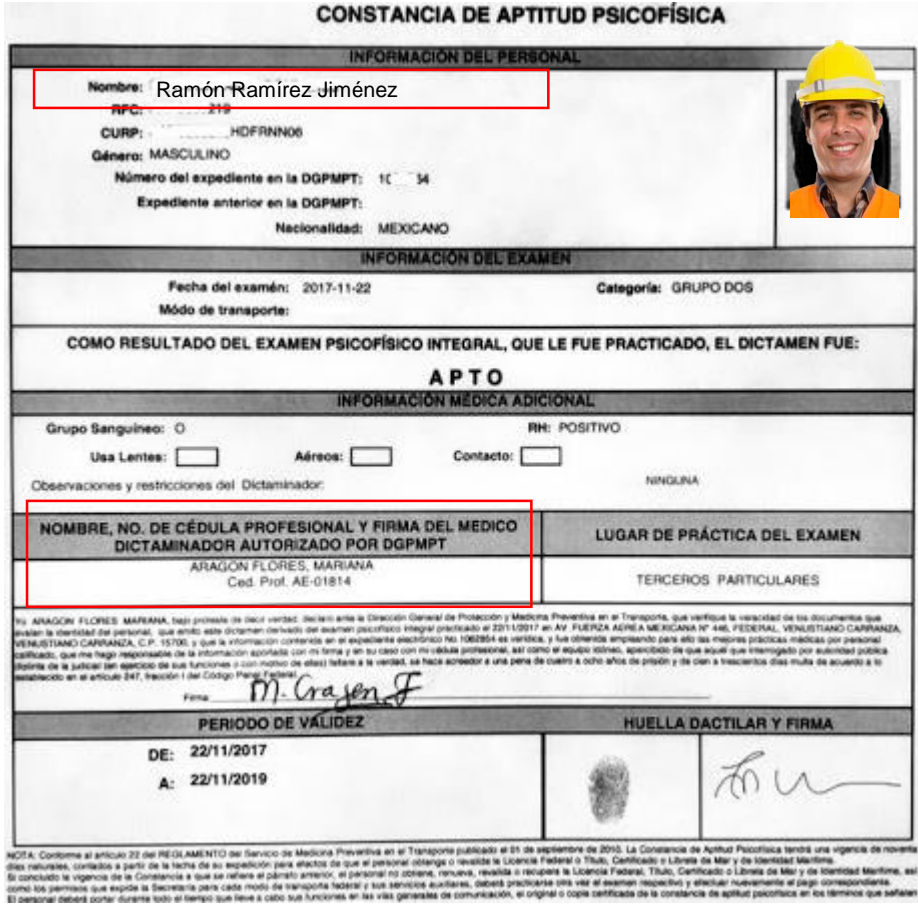

#### La plataforma te solicitara:

- El nombre
- El numero de la licencia
- Los datos del medico que firma el certificado

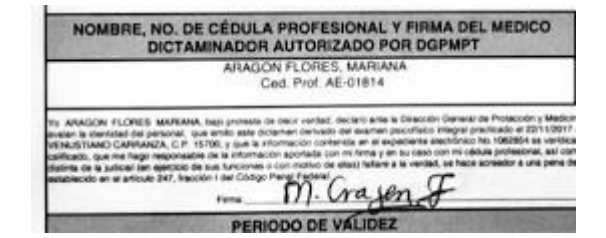

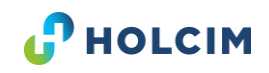

### **ESTA ES TU NUEVA PLATAFORMA**

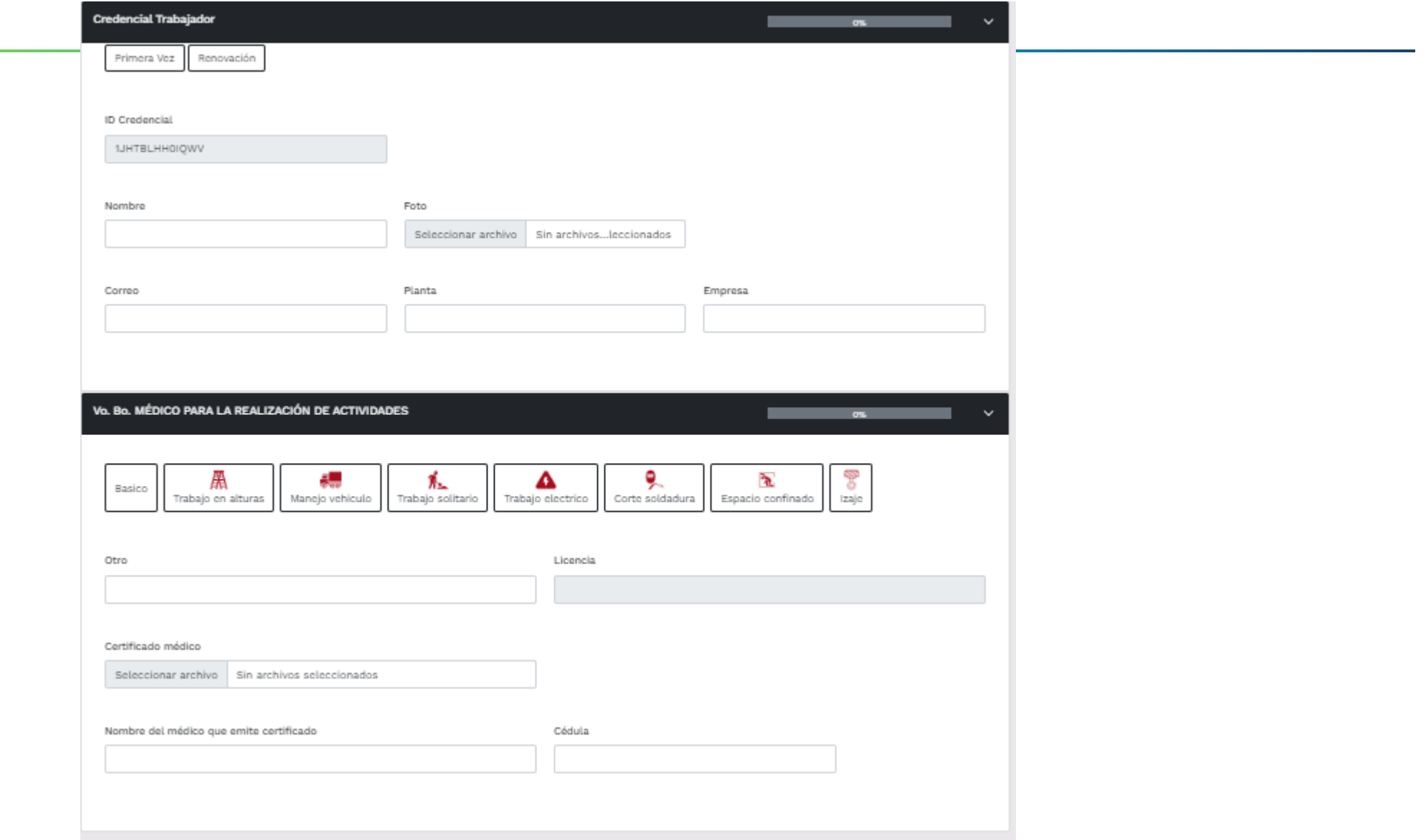

**P** HOLCIM

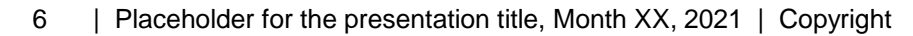

### **DATOS PERSONALES**

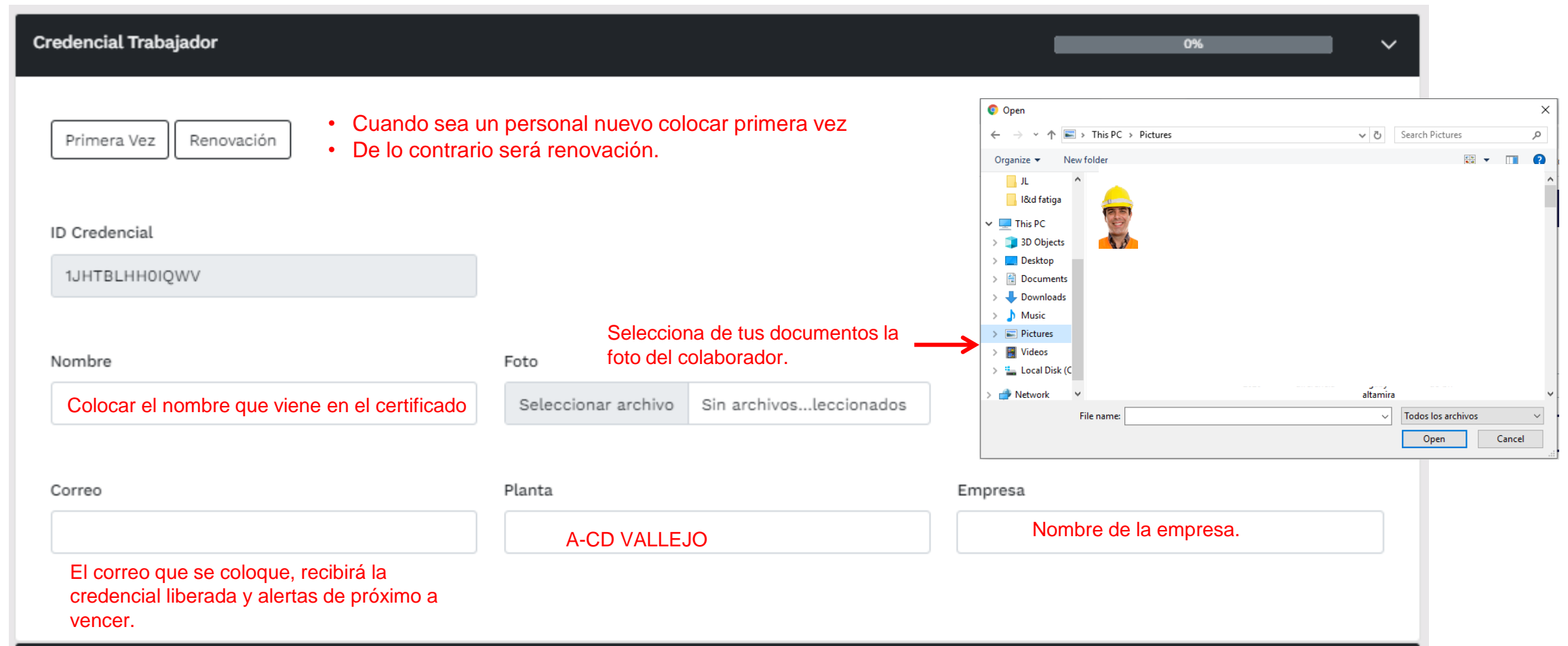

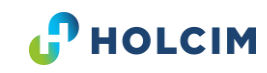

### Selecciona la actividad que realizara en nuestra unidad de trabajo.

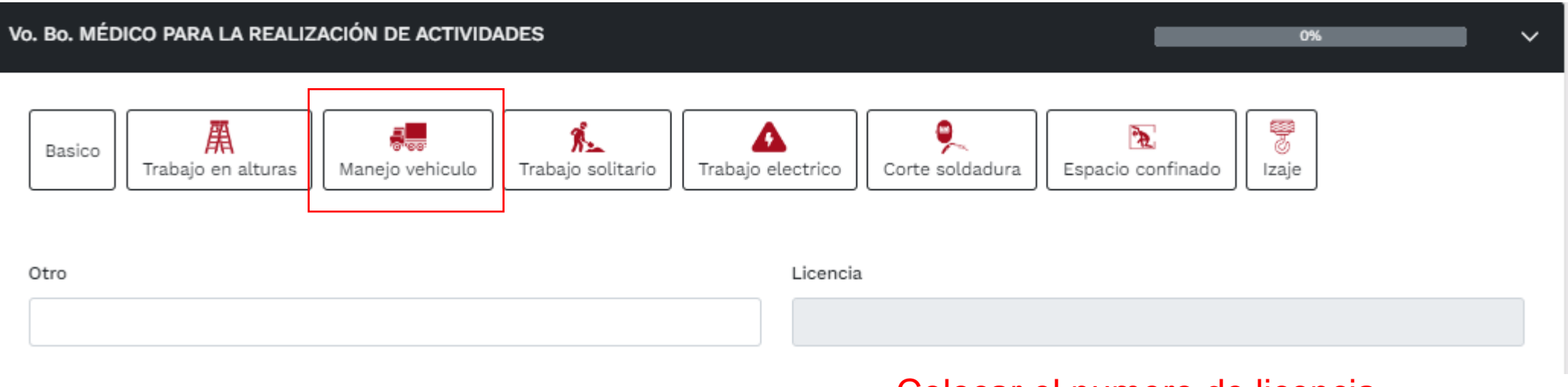

Colocar el numero de licencia que viene en el certificado

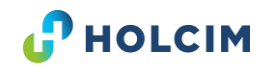

## **CERTIFICADO MEDICO.**

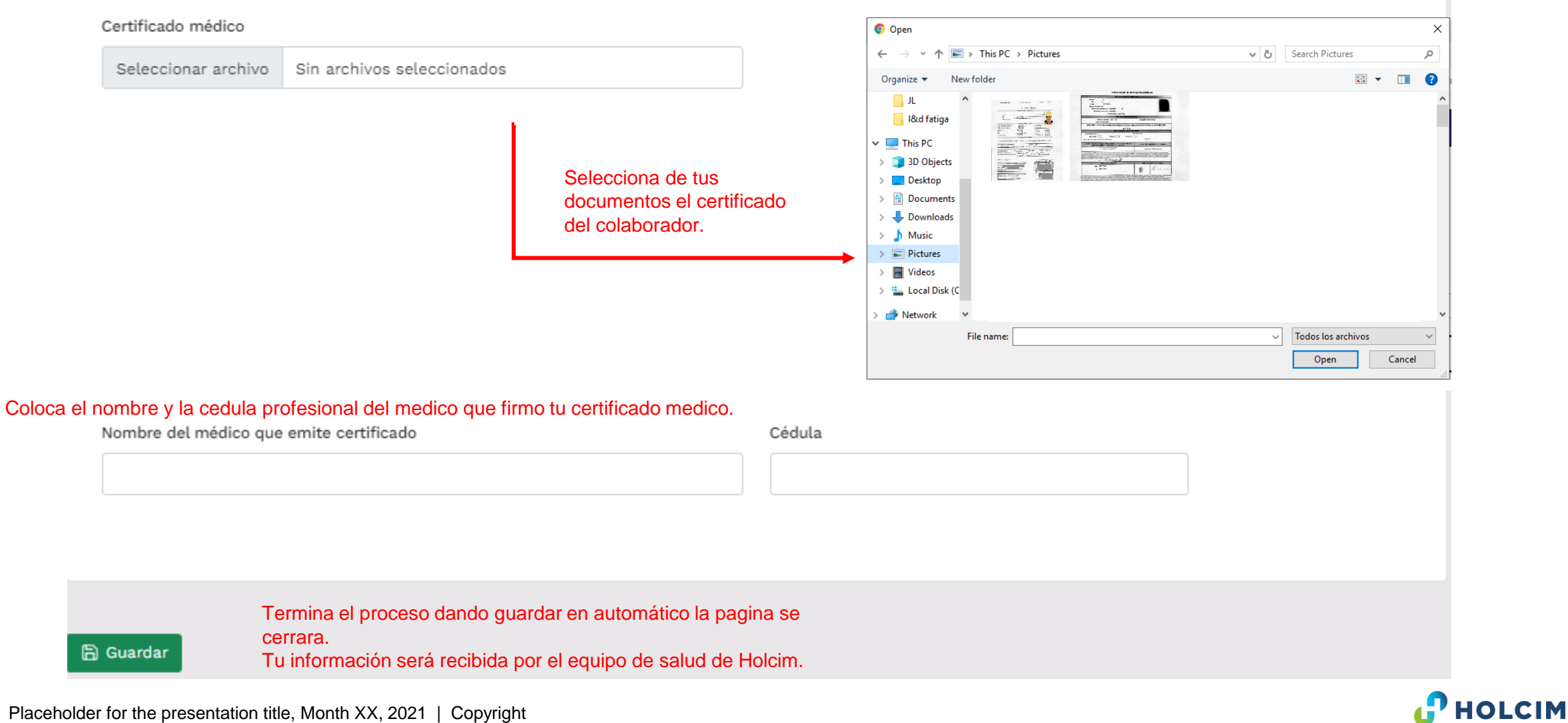

9 | Placeholder for the presentation title, Month XX, 2021 | Copyright

# **TARJETA DE VALIDACION**

Recibirás vía correo electrónico la tarjeta de validación aprobado por el personal de salud de Holcim.

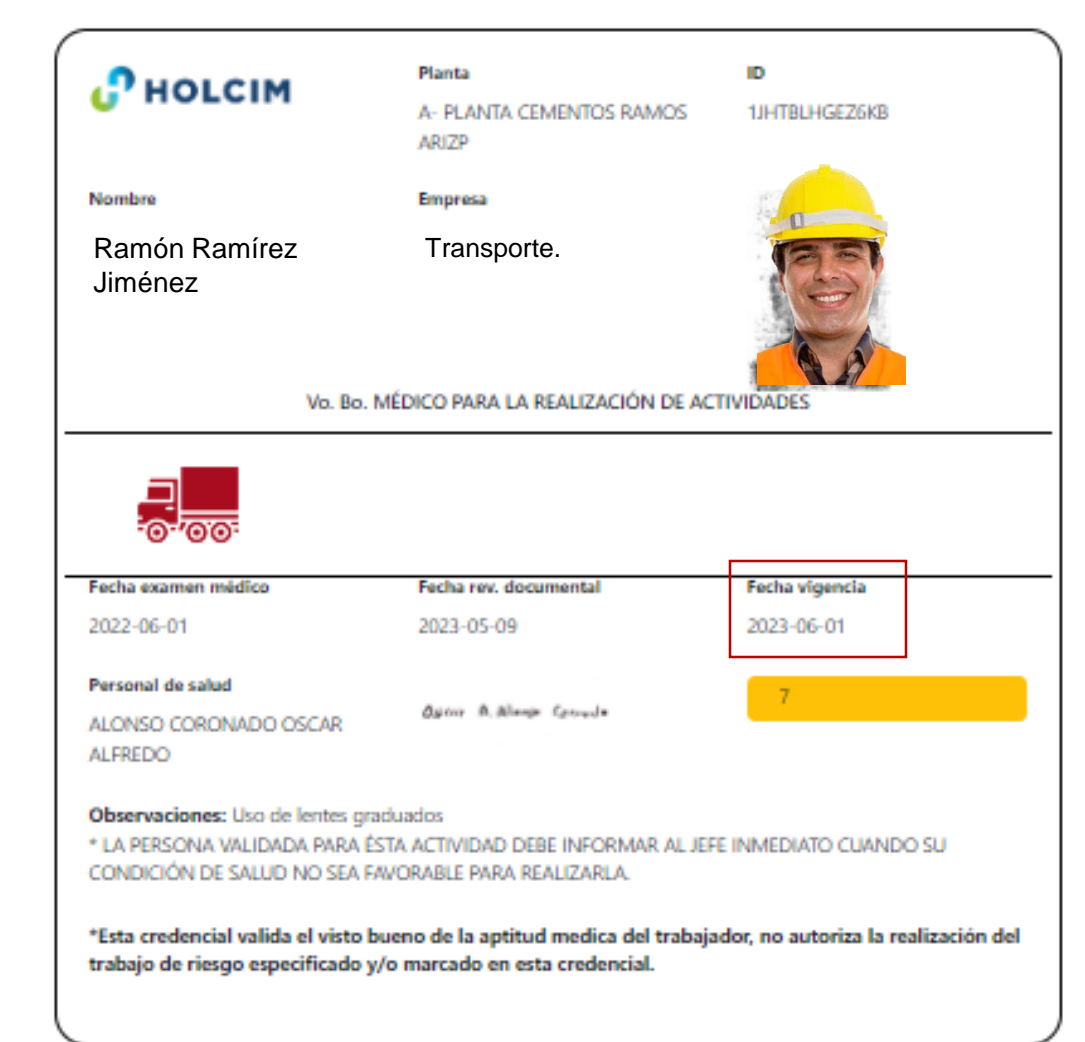

Aquí podrás revisar la vigencia de la tarjeta, el sistema te enviara al correo registrado una notificación de próximo a vencer 45 días previos, 30 días previos, y el día que vence la vigencia.

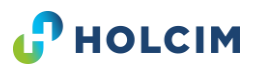

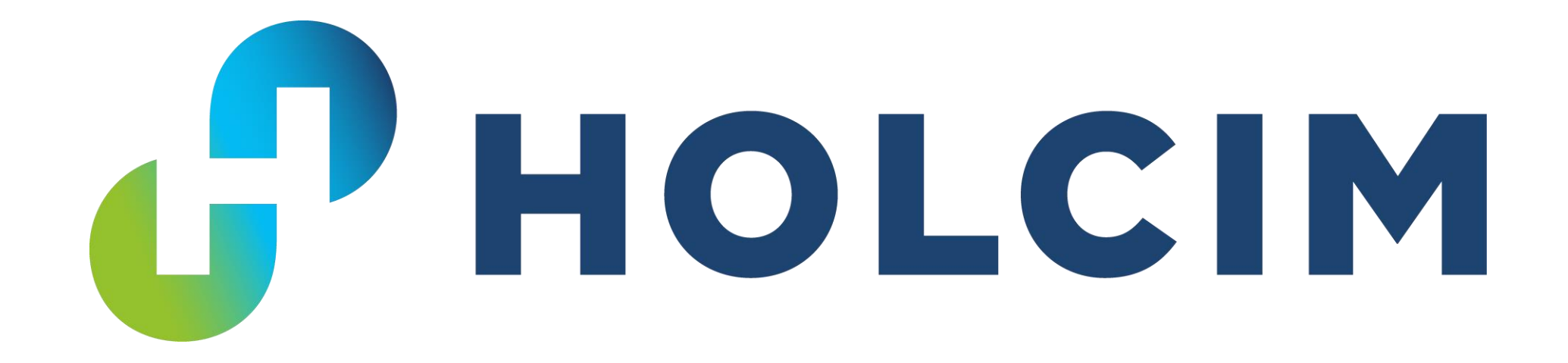